## QUICK START GUIDE PCI Card

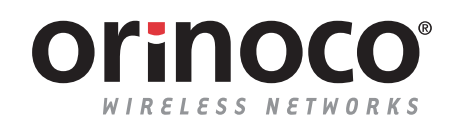

## **Verify Kit Contents**

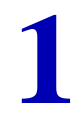

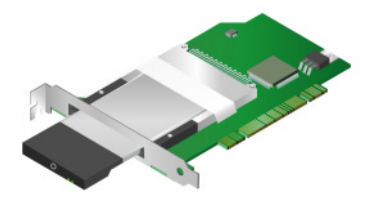

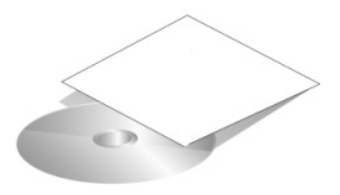

## **Vérification du contenu du kit**

**Verificar el contenido del kit**

**2 2 2** *If the CD-ROM* does not start automatically, consult the section Troubleshooting. If the CD-ROM does not start automatically, consult the section Troubleshooting.

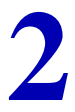

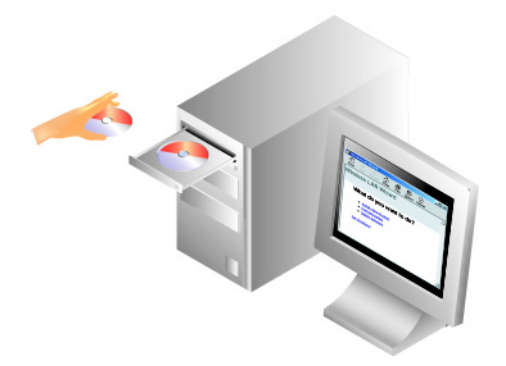

#### **Insertion du CD-ROM**

Si le CD-ROM ne démarre pas automatiquement, consultez la rubrique Dépannage..

#### **Insertar el CD-ROM**

Si el CD-ROM no se inicia automáticamente, consulte la sección Solución de problemas.

# **3 Install Software before Hardware**<br>Select Install New Product.

Select **Install New Product.**

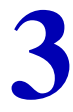

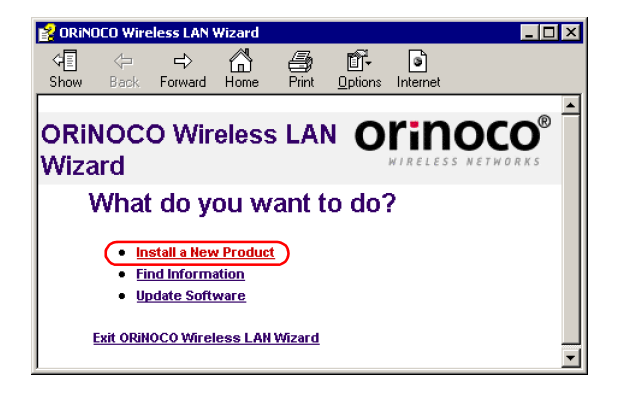

#### **Installation du logiciel avant le matériel**

Sélectionnez **Installer un nouveau produit.**

#### **Instalar el software antes que el hardware**

Seleccione **Instalar un nuevo producto.**

Follow the instructions on your screen.

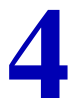

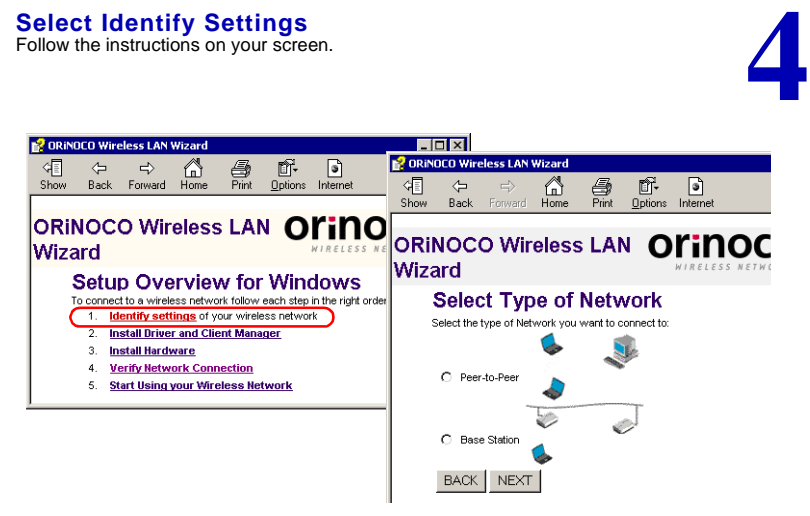

#### **Sélectionnez l'option Identification des paramètres.**

Suivez les instructions affichées à l'écran.

#### **Seleccionar la configuración de identificación**

Siga las instrucciones de la pantalla.

#### **5 Set Network Name & Security Settings**

- a. Enter the Network Name of the wireless network.
- b. (If required) Adjust Security Settings.

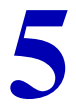

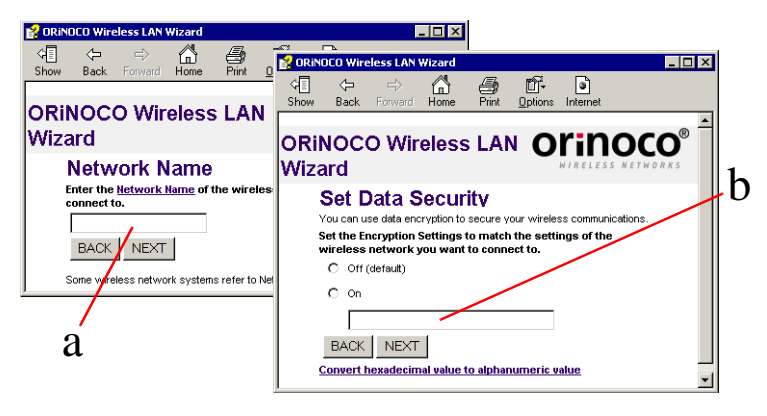

#### **Définissez les paramètres Nom du réseau & Sécurité**

- a. Entrez le nom du réseau radio.
- b. Le cas échéant, ajustez les paramètres de sécurité.

#### **Establecer el nombre de red y la configuración de seguridad**

- a. Introduzca el nombre de red de la red inalámbrica.
- b. En caso necesario, ajuste la configuración de seguridad.

# **6** Install Driver & Client Manager<br> **19 Install Driver & Client Manager**

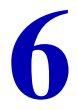

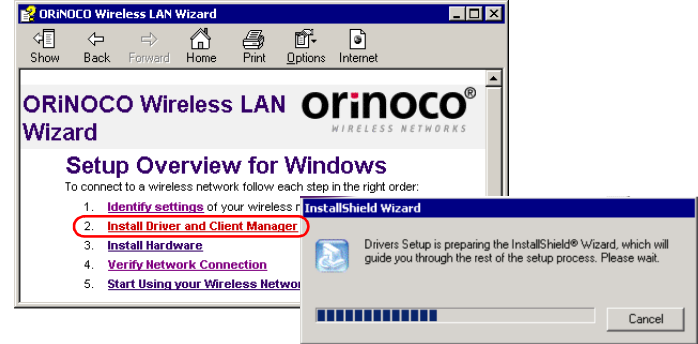

### **Installez le pilote et le Client Manager**

#### **Instalar el controlador y Client Manager**

#### **7 Introduce the PCI Card to your Computer**

- a. Select Install Hardware.
- b. Select Install PCI Card.
- c. Click Next and follow the instructions on your screen.

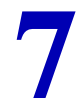

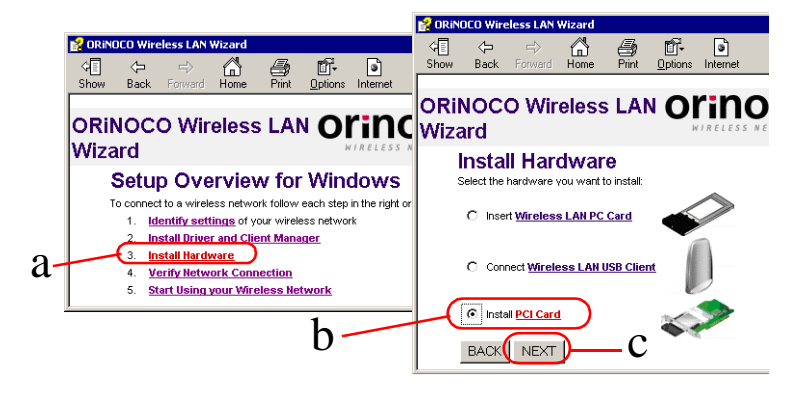

#### **Installation de la PCI Card dans l'ordinateur**

- a. Sélectionnez Installer matériel.
- b. Sélectionnez Installer PCI Card.
- c. Cliquez sur Suivant et suivez les instructions affichées à l'écran.

#### **Instalar la PCI Card en el ordenador**

- a. Seleccione Instalar hardware.
- b. Seleccione Instalar PCI Card.
- c. Haga clic en Siguiente y siga las instrucciones de la pantalla.

Caution: Electrostatic discharge may damage your equipment.

To avoid damage:

- **8 Open Computer**<br>Caution: Electrostatic discharge may damage your equipment.<br>To avoid damage:<br>a. Open the computer according to the instructions of its manufacturer.<br>b. Touch the metal chassis of your computer. a. Open the computer according to the instructions of its manufacturer.
- b. Touch the metal chassis of your computer.

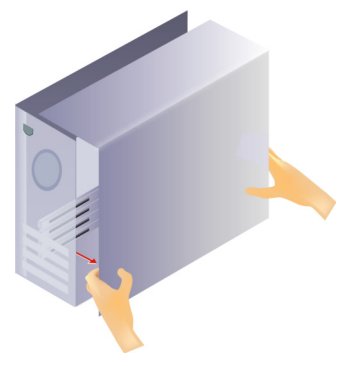

### **Ouverture de l'ordinateur**

Attention : une décharge peut endommager votre équipment. Pour éviter de l'endommager :

- a. Ouvrez l'ordinateur conformément aux instructions du constructeur.
- b. Touchez le châssis métallique de l'ordinateur.

#### **Abrir el ordenador**

Precaución: Las descargas electrostáticas pueden dañar el equipo. Para evitar posibles daños:

- a. Siga las instrucciones del fabricante al abrir el ordenador.
- b. Toque la carcasa metálica del ordenador.

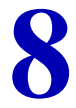

- a. Select a PCI bus slot and remove the metal filler strip.
- a. Remove the PCI Adapter from its anti-static bag.
- **9 Insert PCI Card**<br> **a.** Select a PCI bus slot and remove the metal filler strip.<br> **a.** Remove the PCI Adapter from its anti-static bag.<br> **b.** Slide antenna through the recess and gently push the PCI Card into<br>
the slot b. Slide antenna through the recess and gently push the PCI Card into the slot.

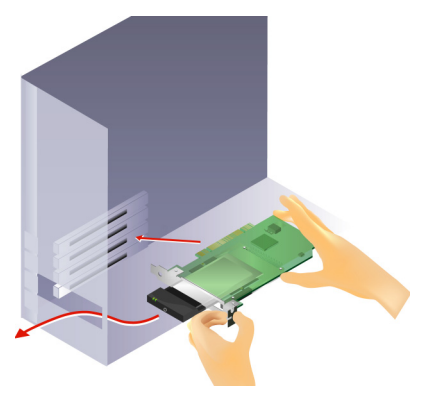

#### **Insertion de la PCI Card**

- a. Sélectionnez un logement de bus PCI et retirez la bandelette métallique.
- b. Retirez l'adaptateur PCI PCI Adapter de son sac antistatic.
- c. Faites glisser l'antenne dans le creux et poussez doucement la PCI Card dans le logement.

#### **Insertar la PCI Card**

- a. Seleccione una ranura de Bus PCI y extraiga la lámina metálica de relleno.
- b. Extraiga el adaptador PCI de la bolsa antiestática.
- c. Deslice la antena por el hueco e inserte con suavidad la PCI Card en la ranura.

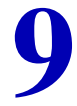

- a. Put the computer cover back into place.
- b. Reconnect the cabling and restart your computer.
- c. Restart the CD-Wizard (see Insert CD-ROM).

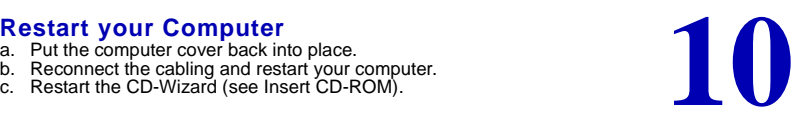

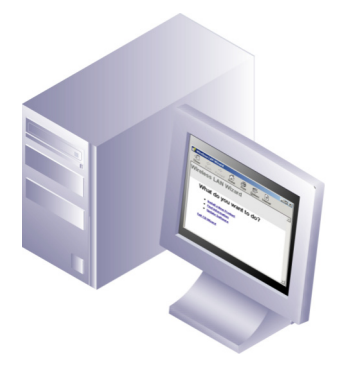

## **Redémarrage de l'ordinateur.** a. Remettez le châssis de l'ordinateur en place.

- 
- b. Reconnectez les câbles et redémarrez l'ordinateur.
- c. Relancez le CD-Wizard (voir Insert CD-ROM).

#### **Reiniciar el ordenador**

- a. Vuelva a colocar la tapa del ordenador.
- b. Vuelva a conectar los cables y reinicie el ordenador.
- c. Reinicie el asistente de CD (consulte Insert CD-ROM).

- a. Use this button to return to the first page.
- b. Use this button to display the table of contents.
- c. Select this link to find more information.

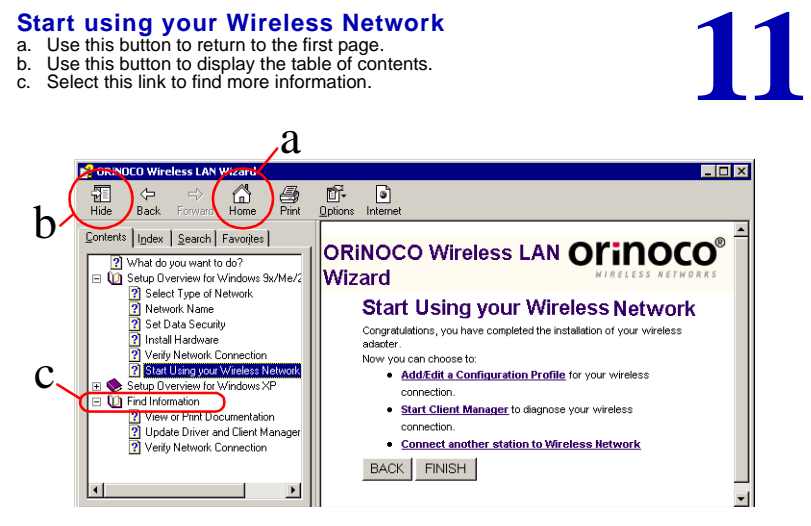

#### **Utilisation de votre réseau radio**

- a. Sélectionnez ce bouton pour revenir à la première page.
- b. Utilisez ce bouton pour afficher le sommaire.
- c. Sélectionnez ce lien pour obtenir de plus amples informations.

#### **Empezar a utilizar la red inalámbrica**

- a. Utilice este botón para regresar a la primera página.
- b. Utilice este botón para mostrar la tabla de contenido.
- c. Seleccione este enlace para obtener más información.

## **Troubleshooting**

If the CD-Wizard does not start automatically:

- a. Click the **Start** button on the Windows task bar and select **Run**.
- b. Type "**d:\ezsetup.exe**", and click OK (where d:\ represents the drive letter of your CD-ROM drive).

If you have other problems installing or using this product:

- a. Consult the section "Find Information" on the CD-ROM (described on the previous page).
- b. Consult the "readme.txt" file on the CD-ROM.
- c. Consult our website **http://www.orinocowireless.com**. for the latest information, documentation and software.
- d. Contact your hardware Reseller or Manufacturer.

## **Dépannage**

Si le CD-ROM ne démarre pas automatiquement :

- a. Cliquez sur **Démarrer** dans la barre des tâches de Windows, puis sélectionnez **Exécuter**.
- b. Entrez "**d:\ezsetup.exe**", puis cliquez sur OK (où "D:\" représente la lettre de votre lecteur CD-ROM.)

Si vous rencontrez des difficultés lors de l'installation ou de l'utilisation de ce produit :

- a. consultez la section "Recherche d'informations" sur le CD-ROM.
- b. Consultez le fichier "readme.txt" sur le CD-ROM.
- c. Consultez notre site web **http://www.orinocowireless.com** pour obtenir les informations, documentations et logiciels les plus récents.
- d. Contactez votre revendeur ou constructeur de matériel.

## **Solución de problemas**

Si el asistente del CD no se inicia automáticamente:

- a. Haga clic en el botón **Inicio** de la barra de tareas de Windows y seleccione **Ejecutar**.
- b. Escriba "**d:\ezsetup.exe**" y haga clic en Aceptar. (donde d:\ representa la letra de la unidad de CD-ROM.)

Si tiene otros problemas al instalar o utilizar este producto:

- a. Consulte la sección "Buscar información" del CD-ROM (descrita en la página anterior).
- b. Consulte el archivo "readme txt" del CD-ROM.
- c. Consulte el sitio web **http://www.orinocowireless.com** para obtener información de última hora, así como el software y la documentación más actuales.
- d. Póngase en contacto con su distribuidor o fabricante de hardware.

# **Verifica del contenuto del kit 1**

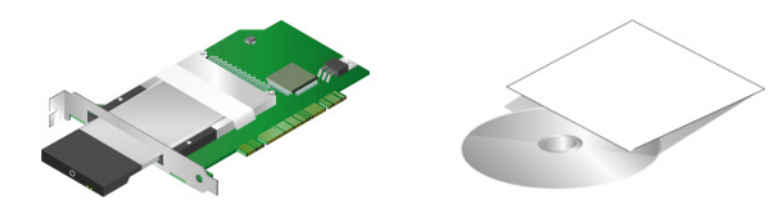

## **Prüfen des Kit-Inhalts**

**2 Linserimento del CD-ROM**<br>Se il CD-ROM non si avvia automaticamente, consultare la sezione<br>Risoluzione dei problemi. Se il CD-ROM non si avvia automaticamente, consultare la sezione Risoluzione dei problemi.

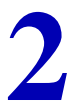

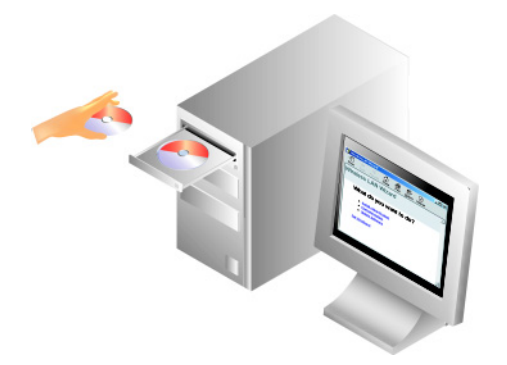

**Einlegen der CD-ROM** Wenn die CD-ROM nicht automatisch gestartet wird, lesen Sie sich die Informationen unter "Fehlerbehebung" durch.

**3 Installazione del software (prima dell'hardware)**

Selezionare **Installazione di un nuovo prodotto.**

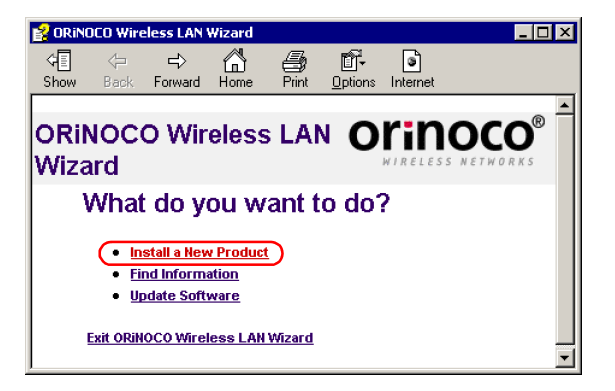

#### **Installieren der Software vor der Hardware**

Wählen Sie die Option zum **Installieren eines neuen Produkts**.

#### **4 Selezionare Identificazione delle impostazioni**

Seguire le istruzioni che compaiono a schermo.

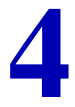

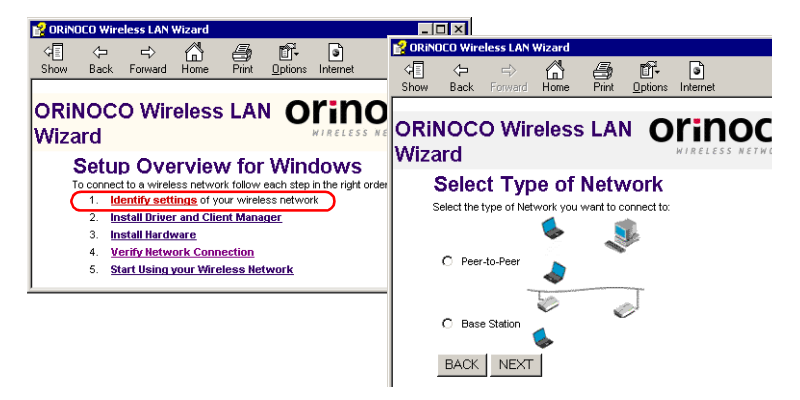

## **Festlegen der Identifzierungseinstellungen** Befolgen Sie die Anweisungen auf dem Bildschirm.

#### **5 Impostazione del nome di rete e delle opzioni di protezione**

- a. Immettere il nome di rete per la rete wireless.
- b. Se necessario, regolare le impostazioni di protezione.

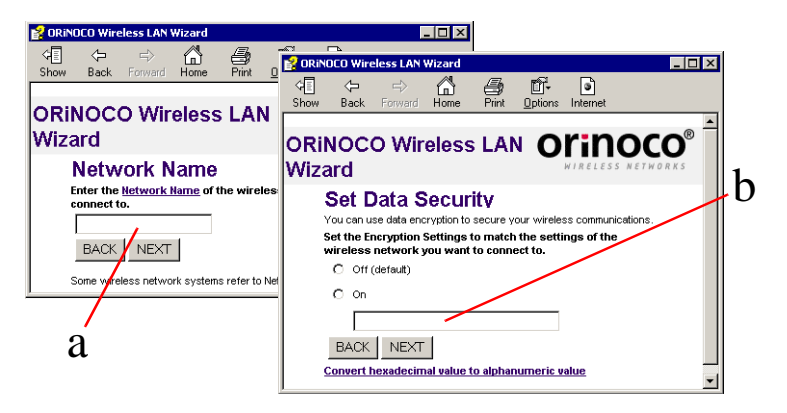

#### **Festlegen des Netzwerknamens und der Sicherheitseinstellungen**

- a. Geben Sie den Netzwerknamen des Funknetzwerks ein.
- b. (Falls erforderlich) Bearbeiten Sie die Sicherheitseinstellungen.

## **6 Installazione del driver e di Client Manager**

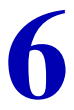

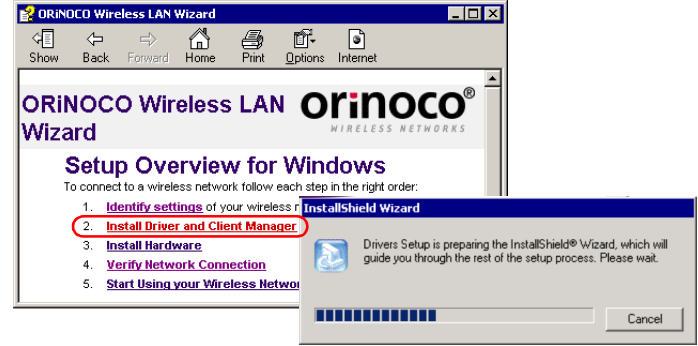

## **Installieren von Treiber und Client Manager**

#### **7 Inserimento della PCI Card nel computer**

- a. Selezionare Installazione dell'hardware
- b. Selezionare Installazione di PCI Card.
- c. Fare clic su Avanti e seguire le istruzioni che compaiono a schermo.

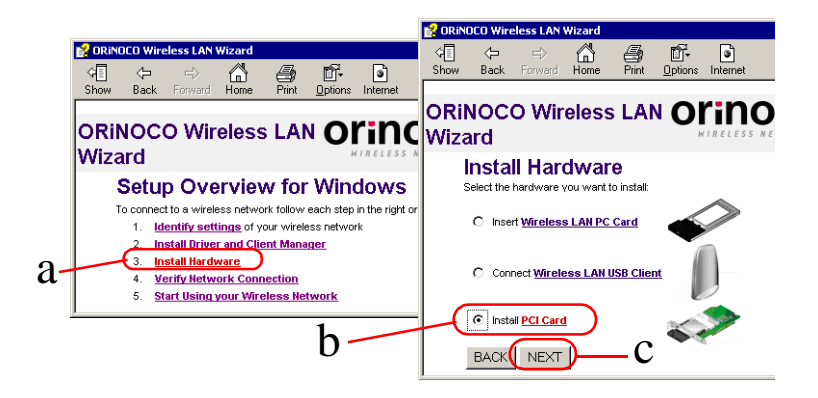

#### **Installieren des PCI Cardn-Treibers**

- a. Wählen Sie die Option zum Installieren der Hardware.
- b. Wählen Sie Option zum Installieren der PCI Card.
- c. Klicken Sie auf "Weiter", und befolgen Sie die Anweisungen auf dem Bildschirm.

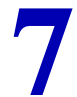

**Apertura del computer**<br>Attenzione:le scariche elettrostatiche potrebbero danneggiare il<br>dispositivo. Per evitare eventuali danni:<br>a. Aprire il computer seguendo le istruzioni fornite dal produttore.<br>b. Toccare il telaio m Attenzione:le scariche elettrostatiche potrebbero danneggiare il dispositivo. Per evitare eventuali danni:

- a. Aprire il computer seguendo le istruzioni fornite dal produttore.
- b. Toccare il telaio metallico del computer.

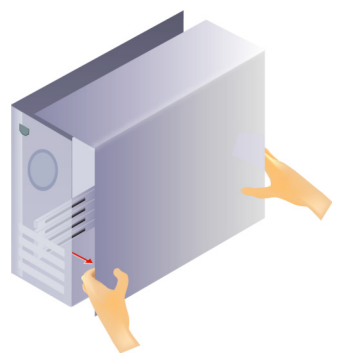

**Öffnen des Computers** Achtung: Interne Bauteile des Computers können durch elektrostatische Entladung beschädigt werden. So vermeiden Sie Schäden:

- 
- a. Befolgen Sie beim Öffnen des Computers die Anweisungen des Herstellers. b. Berühren Sie vor dem Kontakt mit elektronischen Bauteilen das Metallgehäuse Ihres Computers.

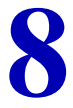

- a. Rimuovere la linguetta metallica di protezione da uno slot del bus PCI. b. Rimuovere la Scheda PCI dalla confezione antistatica.
- 
- **11 Serimento della PCI Card**<br> **9 Alternation della PCI Card**<br> **9 Della PCI della confezione da uno slot del bus PCI.<br>
<b>9 C.** Far scorrere l'antenna nell'incavo e spingere delicatamente la PCI<br>
Card nello slot. c. Far scorrere l'antenna nell'incavo e spingere delicatamente la PCI Card nello slot.

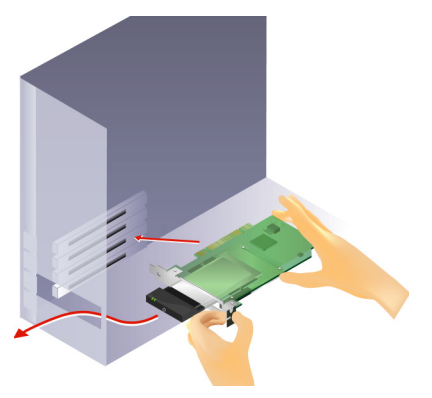

#### **Einsetzen der PCI Card**

- a. Wählen Sie einen PCI-Steckplatz aus, und entfernen Sie die Blindabdeckung.
- b. Nehmen Sie den PCI Adapter aus der Antistatikhülle.
- c. Schieben Sie die Antenne durch die Ausbuchtung und drücken Sie die PCI Card ohne Gewaltanwendung in den Steckplatz.

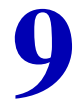

- 
- a. Rimontare il coperchio del computer. b. Ricollegare i cavi e riavviare il computer.
- **Riavvio del computer**<br>a. Rimontare il coperchio del computer.<br>b. Ricollegare i cavi e riavviare il computer.<br>c. Riavviare l'Installazione guidata del CD (vedere Inserimento del CD-ROM). c. Riavviare l'Installazione guidata del CD (vedere Inserimento del CD-ROM).

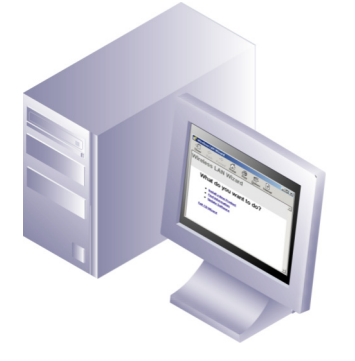

- 
- 
- **Neustarten des Computers**<br>a. Schließen Sie das Computergehäuse.<br>b. Stecken Sie alle Kabel ein und starten Sie den Computer neu.<br>c. Starten Sie den CD-Assistenten neu (siehe "Inserimento del CD-ROM").

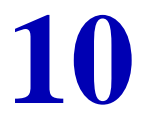

#### **Come iniziare a utilizzare la rete wireless**

- a. Utilizzare questo pulsante per tornare alla prima pagina.
- b. Utilizzare questo pulsante per visualizzare il sommario.
- c. Selezionare questo collegamento per ottenere ulteriori informazioni.

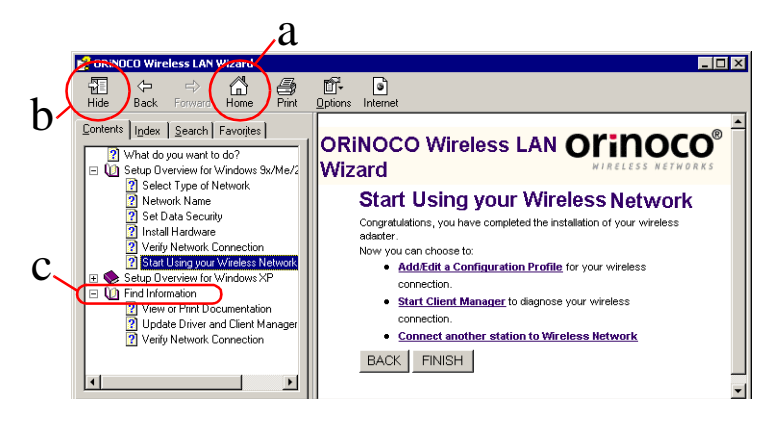

#### **Arbeiten mit dem Funknetzwerk**

- a. Verwenden Sie diese Schaltfläche, um zur ersten Seite zurückzukehren.
- b. Verwenden Sie diese Schaltfläche, um das Inhaltsverzeichnis anzuzeigen.
- c. Klicken Sie auf diesen Link, wenn Sie weitere Informationen anzeigen lassen möchten.

## **Risoluzione dei problemi**

Se l'Installazione guidata CD non si avvia automaticamente:

- a. Fare clic sul pulsante **Start** sulla barra delle applicazioni di Windows, quindi selezionare **Esegui**.
- b. Digitare "**d:\ezsetup.exe**" e fare clic su OK
	- (d:\ rappresenta la lettera identificativa dell'unità CD-ROM).

Se si verificano altri problemi durante l'installazione o l'uso di questo prodotto:

- a. Consultare la sezione "Ricerca di informazioni" sul CD-ROM .
- b. Consultare il file "readme.txt" sul CD-ROM.
- c. Consultare il sito Web **http://www.orinocowireless.com** per le informazioni, la documentazione e il software più recenti.
- d. Contattare il rivenditore o il produttore dei componenti hardware.

## **Fehlerbehebung**

Wenn der CD-Assistent nicht automatisch gestartet wird, gehen Sie folgendermaßen vor:

- a. Klicken Sie in der Windows-Taskleiste auf **Start** und dann auf **Ausführen**.
- b. Geben Sie "**d:\ezsetup.exe**" ein, und klicken Sie auf "OK". "d:\" steht hier für den Buchstaben Ihres CD-ROM-Laufwerks.

Bei anderen Problemen beim Installieren oder Verwenden dieses Produktes:

- a. Lesen Sie sich die Informationen unter "Finden von Informationen" auf der CD-ROM durch (siehe vorherige Seite).
- b. Lesen Sie sich die Datei "readme.txt" auf der CD-ROM durch.
- c. Besuchen Sie unsere Website **http://www.orinocowireless.com**. Dort haben Sie die Möglichkeit, Dokumentations- und Softwaredateien herunterzuladen.
- d. Wenden Sie sich an Ihren Hardwareverkäufer bzw. -hersteller.

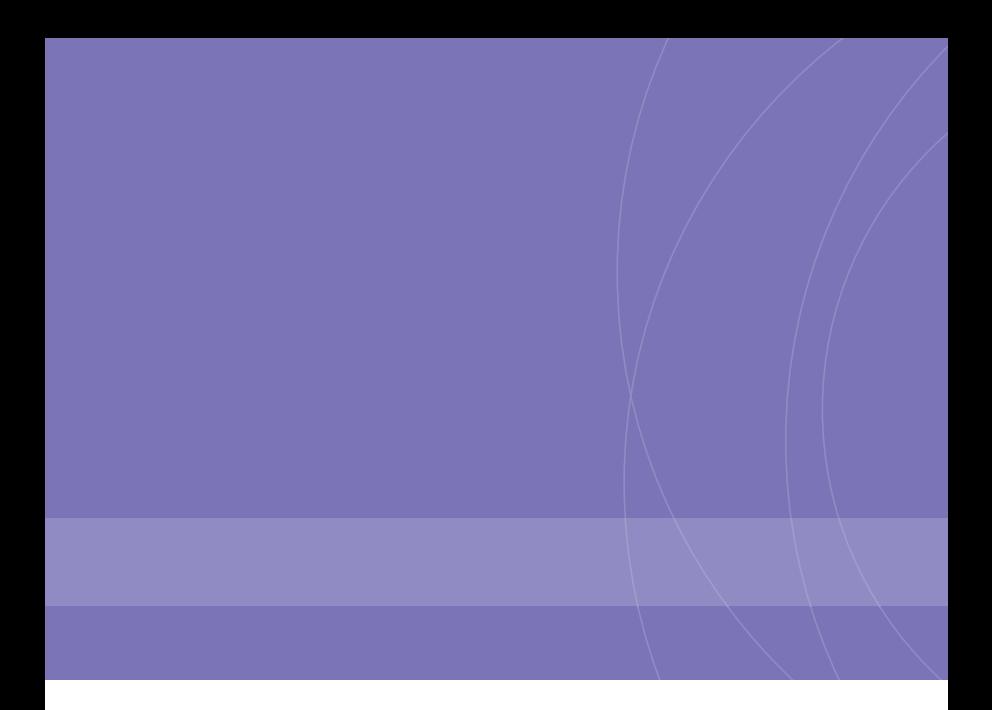

023262/A

ORINOCO, Agere Systems and the Agere Systems logos are trademarks of Agere Systems Inc.  $\odot$  2002 Agere Systems Inc. All Rights Reserved.